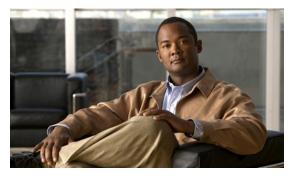

CHAPTER 5

# Installing and Configuring the Cisco Secure Access Control System with CSACS-1121

This chapter describes how to install and initially configure CSACS-1121 and the ACS 5.2 server. This chapter contains:

- Installation Using the CSACS-1121 Series Appliance, page 5-1
- Downloading the Cisco Secure ACS 5.2 ISO Image, page 5-2
- Installing the ACS Server, page 5-2
- Resetting the Administrator Password, page 5-6
- Reimaging the ACS Server, page 5-7

## Installation Using the CSACS-1121 Series Appliance

The CSACS-1121 appliance is preinstalled with the ACS 5.2 software. This section gives you an overview of the installation process and the tasks that you must perform before installing ACS.

Before you begin installing ACS 5.2, you must:

- 1. Open the box and check the contents. See Chapter 3, "Unpacking and Checking the Contents of Your Shipment."
- 2. Read Chapter 2, "Introducing the Cisco 1121 Secure Access Control System Hardware."
- 3. Read the general precautions and safety warnings in Chapter 3, "Preparing to Install the Cisco 1121 Secure Access Control System Hardware."
- **4.** Install the appliance in the rack. See Chapter 4, "Installing the Cisco 1121 Secure Access Control System Hardware."
- **5.** Connect the CSACS-1121 to the network and appliance console. See Chapter 4, "Connecting Cables."
- **6.** Power up the CSACS-1121 appliance. See Chapter 4, "Powering Up the CSACS-1121 Series Appliance."
- 7. Run the **setup** command at the CLI prompt to configure the initial settings for the ACS server. See Running the Setup Program, page 5-2.

### **Downloading the Cisco Secure ACS 5.2 ISO Image**

You can download the Cisco Secure ACS 5.2 ISO image from Cisco.com

**Step 1** Go to http://www.cisco.com/go/acs. You must already have a valid Cisco.com login credentials to access this link.

#### Step 2 Click Download Software.

The Cisco Secure ACS Release 5.2 software image appears on the Cisco.com page. You can test all the Cisco ACS services once your installation and initial configuration are complete.

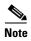

ACS 5.x software images can be downloaded from Cisco Connection Online (CCO) only when the customer has a valid Software Application Support (SAS) contract for a previous version of ACS 5.x software. If they do not have the valid SAS contract of the previous version, they need to ask their Sales Engineer (SE), Accounts Manager (AM), or Cisco partners to publish the software image on CCO to the specific customers account.

### **Installing the ACS Server**

This section describes the installation process for the ACS server on the CSACS-1121 Series appliance.

This section contains:

- Running the Setup Program, page 5-2
- Verifying the Installation Process, page 5-5

### **Running the Setup Program**

This section describes the setup process to install the ACS server.

The setup program launches an interactive command-line interface (CLI) that prompts you for the required parameters.

An administrator can use the console or a dumb terminal to configure the initial network settings and provide the initial administrator credentials for the ACS 5.2 server using the setup program. The setup process is a one-time configuration task.

To install the ACS server:

**Step 1** Power on the appliance.

The setup prompt appears:

Please type 'setup' to configure the appliance localhost login:

Step 2 At the login prompt, enter setup and press Enter.

The console displays a set of parameters. You must enter the parameters as described in Table 5-1.

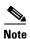

You can interrupt the setup process at any time by typing Ctrl-C before the last setup value is entered.

Table 5-1 Network Configuration Parameters

| Prompt                              | Default                | Conditions                                                                                               | Description                                          |
|-------------------------------------|------------------------|----------------------------------------------------------------------------------------------------|------------------------------------------------------|
| Host Name                           | localhost              | First letter must be an ASCII character.                                                                 | Enter the hostname.                                  |
|                                     |                        | Length must be from 3 to 15 characters.                                                                  |                                                      |
|                                     |                        | Valid characters are alphanumeric (A-Z, a-z, 0-9), hyphen (-), and the first character must be a letter. |                                                      |
| IPV4 IP Address                     | None, network specific | Must be a valid IPv4 address between 0.0.0.0 and 255.255.255.55.                                         | Enter the IP address.                                |
| IPv4 Netmask                        | None, network specific | Must be a valid IPv4 address between 0.0.0.0 and 255.255.255.55.                                         | Enter a valid netmask.                               |
| IPv4 Gateway                        | None, network specific | Must be a valid IPv4 address between 0.0.0.0 and 255.255.255.                                            | Enter a valid default gateway.                       |
| Domain Name                         | None, network specific | Cannot be an IP address.                                                                                 | Enter the domain name.                               |
|                                     |                        | Valid characters are ASCII characters, any numbers, hyphen (-), and period (.).                          |                                                      |
| IPv4 Primary Name<br>Server Address | None, network specific | Must be a valid IPv4 address between 0.0.0.0 and 255.255.255.555.                                        | Enter a valid name server address.                   |
| Add/Edit another nameserver         | None, network specific | Must be a valid IPv4 address between 0.0.0.0 and 255.255.255.                                            | To configure multiple name servers, enter <b>y</b> . |

Table 5-1 Network Configuration Parameters (continued)

| Prompt         | Default | Conditions                                                                                                    | Description         |
|----------------|---------|----------------------------------------------------------------------------------------------------|---------------------|
| Username       | admin   | The name of the first administrative user. You can accept the default or enter a new username.                                                 | Enter the username. |
|                |         | Must be from 3 to 8 characters, and must be alphanumeric (A-Z, a-z, 0-9).                                                                      |                     |
| Admin Password | None    | No default password. Enter your password.                                                                                                    | Enter the password. |
|                |         | The password must be at least six characters in length, have at least one lowercase letter, one uppercase letter, and one number.              |                     |
|                |         | In addition:                                                                                                    |                     |
|                |         | • Save the user and password information for the account that you set up for initial configuration.                                            |                     |
|                |         | • Remember and protect these credentials because they allow complete administrative control of the ACS hardware, the CLI, and the application. |                     |
|                |         | • If you lose your administrative credentials, you can reset your password by using the ACS 5.2 installation CD.                               |                     |

#### The console requests for the parameters as shown below:

```
localhost login: setup
Enter hostname[]: acs-server-1
Enter IP address[]: 209.165.200.225
Enter IP default netmask[]: 255.255.255.0
Enter IP default gateway[]: 209.165.200.1
Enter default DNS domain[]: mycompany.com
Enter Primary nameserver[]: 209.165.200.254
```

```
Add/Edit another nameserver? Y/N: n

Enter username [admin]: admin

Enter password:

Enter password again:

Pinging the gateway...

Pinging the primary nameserver...

Do not use `Ctrl-C' from this point on...

Appliance is configured

Installing applications...

Installing acs...

Generating configuration...

Rebooting...
```

After the ACS server is installed, the system reboots automatically.

Now, you can log into ACS using the CLI username and password that was configured during the setup process.

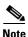

You can use this username and password to log into ACS only via the CLI.

### **Verifying the Installation Process**

To verify that you have correctly completed the installation process:

- **Step 1** When the system reboots, at the login prompt enter the username you configured during setup, and press **Enter**.
- **Step 2** At password prompt, enter the password you configured during setup, and press **Enter**.
- Step 3 Verify that the application has been installed properly by entering show application, and press Enter.

The console displays:

Step 4 Check the release and ACS version installed, at the system prompt by entering show application version acs, and press Enter.

The console displays:

```
Cisco ACS VERSION INFORMATION

-----
Version: 5.2.0.23

Internal Build ID: B.2724
```

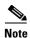

The Version and Internal Build ID may change for different versions of this release.

Step 5 Check the status of ACS processes, at the system prompt by entering show application status acs, and press Enter.

#### The console displays:

| ACS role: PRIMARY           |         |
|-----------------------------|---------|
| Process 'database'          | running |
| Process 'management'        | running |
| Process 'runtime'           | running |
| Process 'view-database'     | running |
| Process 'view-jobmanager'   | running |
| Process 'view-alertmanager' | running |
| Process 'view-collector'    | running |
| Process 'view-logprocessor' | running |

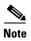

To get the latest ACS patches and to keep your ACS up-to-date, visit http://www.cisco.com/cgi-bin/tablebuild.pl/acs5\_patches

### **Resetting the Administrator Password**

If you are not able to log into the system due to loss of administrator password, you can use the ACS 5.2 Recovery DVD to reset the administrator password.

To reset the administrator password:

- **Step 1** Power up the appliance.
- **Step 2** Insert the ACS 5.2 Recovery DVD.

#### The console displays:

```
Welcome to Cisco Secure ACS 5.2 Recovery - CSACS 1121

To boot from hard disk press <Enter>
Available boot options:

[1] Cisco Secure ACS 5.2 Installation (Keyboard/Monitor)

[2] Cisco Secure ACS 5.2 Installation (Serial Console)

[3] Reset Administrator Password (Keyboard/Monitor)

[4] Reset Administrator Password (Serial Console)
```

```
<Enter> Boot from hard disk
Please enter boot option and press <Enter>.
boot:
```

To reset the administrator password, at the system prompt, enter 3 if you are using a keyboard and video monitor, or enter 4 if you are using a serial console port.

The console displays a set of parameters.

**Step 3** Enter the parameters as described in Table 5-2.

Table 5-2 Password Reset Parameters

| Parameter            | Description                                                             |
|----------------------|-------------------------------------------------------------------------|
| Admin username       | Enter the number of the administrator whose password you want to reset. |
| Password             | Enter the new password for the administrator.                           |
| Verify password      | Enter the password again.                                               |
| Save change & Reboot | Enter y to save.                                                        |

#### The console displays:

```
Admin username:

[1]:admin

[2]:admin2

[3]:admin3

Enter number of admin for password recovery:1

Password:

Verify password:

Save change&reeboot? [Y/N]:
```

# **Reimaging the ACS Server**

To reimage the ACS server:

#### **Step 1** Power up the appliance.

#### **Step 2** Insert the ACS Recovery DVD.

#### The console displays:

```
Welcome to Cisco Secure ACS 5.2 Recovery - Cisco CSACS 1121
To boot from hard disk press <Enter>
Available boot options:

[1] Cisco Secure ACS 5.2 Installation (Keyboard/Monitor)

[2] Cisco Secure ACS 5.2 Installation (Serial Console)

[3] Reset Administrator Password (Keyboard/Monitor)
```

```
[4] Reset Administrator Password (Serial Console)
<Enter> Boot from hard disk
Please enter boot option and press <Enter>.
boot:
```

Step 3 At the console prompt, enter 1 if you are using a keyboard and video monitor, or enter 2 if you are using a serial console port, and press Enter.

The reimage process uninstalls the existing ADE-OS and ACS versions, and installs the latest versions. For the installation process, see the section Running the Setup Program, page 5-2.

Free Manuals Download Website

http://myh66.com

http://usermanuals.us

http://www.somanuals.com

http://www.4manuals.cc

http://www.manual-lib.com

http://www.404manual.com

http://www.luxmanual.com

http://aubethermostatmanual.com

Golf course search by state

http://golfingnear.com

Email search by domain

http://emailbydomain.com

Auto manuals search

http://auto.somanuals.com

TV manuals search

http://tv.somanuals.com